# Quick Start

### **Package Contents**

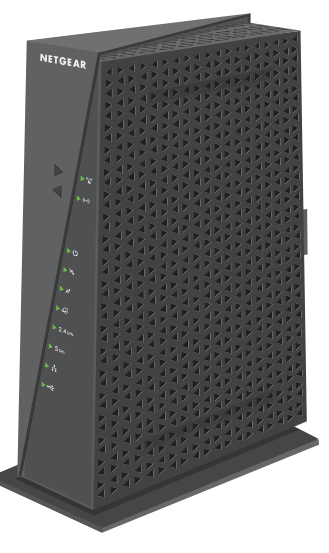

### **AC1750 WiFi Cable Modem Router** Model C6300

**Modem router**

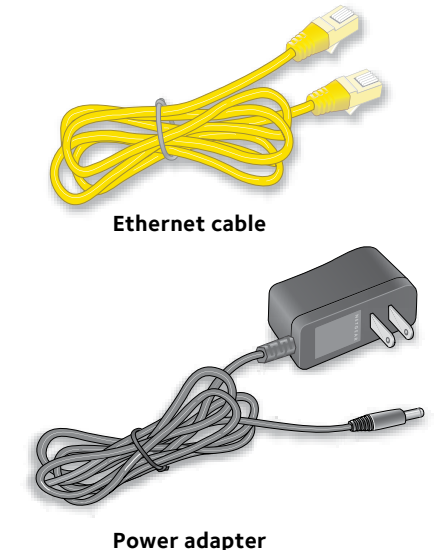

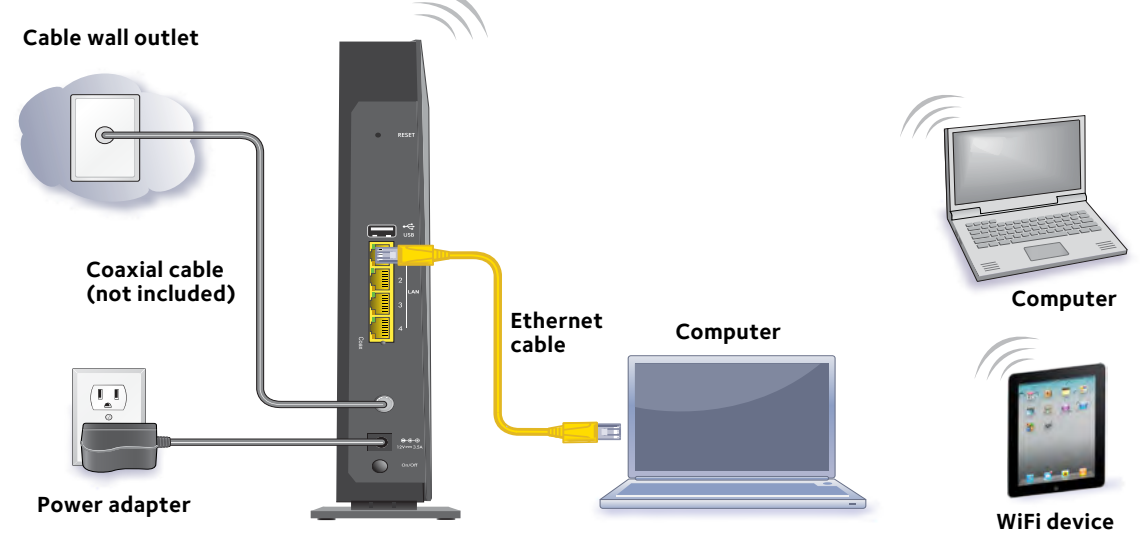

**Ethernet**. Use an Ethernet cable to connect a computer to the cable modem router.

**WiFi**. Use the WiFi network name (SSID) and password on the cable modem router to connect.

## **NETGEAR®**

#### **1. Collect your cable Internet provider information.**

Collect your cable account number, account phone number, and login information (your email address or user name and password).

**2. Turn off and disconnect existing modems and routers.**

#### **5.** Wait for the Online LED  $\bullet$  **o** to light solid **green.**

If you are replacing a modem that is currently connected in your home, unplug the modem and plug the new cable modem into the same outlet.

#### **3. Connect a coaxial cable.**

#### **6. Connect your computer or mobile device to the modem router with Ethernet or WiFi: 7. Log in to the modem router.** Launch a web browser.

Use a coaxial cable that is provided by your cable company to connect the cable port on the modem router to a cable wall outlet or a line splitter.

Make sure that the cable is tightly connected.

Note: If Comcast Xfinity is your cable Internet provider, Xfinity recommends connecting your modem router directly to a cable wall outlet.

#### **4. Connect the power adapter.**

Connect the power adapter to the modem router and plug the power adapter into an electrical outlet.

This process might take up to 10 minutes.

Note: When the Online LED lights, your modem router is not connected to the Internet yet. You must activate your modem router with your Internet service provider.

The modem router menu displays.

If you do not see the modem router menu, enter **http://routerlogin.net** or **http://192.168.0.1** in the address field of the web browser.

When prompted, enter **admin** for the user name and **password** for the password.

#### **8. Activate your Internet service.**

For information about how to activate your Internet service, see *[Activate Your Internet Service](#page-1-0)*.

**Modem router**

March 2018

**NETGEAR, Inc.** 350 East Plumeria Drive San Jose, CA 95134, USA

### <span id="page-1-0"></span>**Activate Your Internet Service**

Before you start the self-activation process, collect the following information:

- Your Internet service provider (ISP) account information
- Cable modem router model number, which is C6300
- Cable modem router serial number
- Cable modem router MAC address

Your cable modem router's serial number and MAC address are on the cable modem router label. The following table lists contact information for ISPs that support your cable modem router.

- 1. Visit your ISP's website and follow the onscreen instructions to activate your Internet service.
- 2. To determine the accurate Internet speed, visit your ISP's speed test website or and perform a speed test

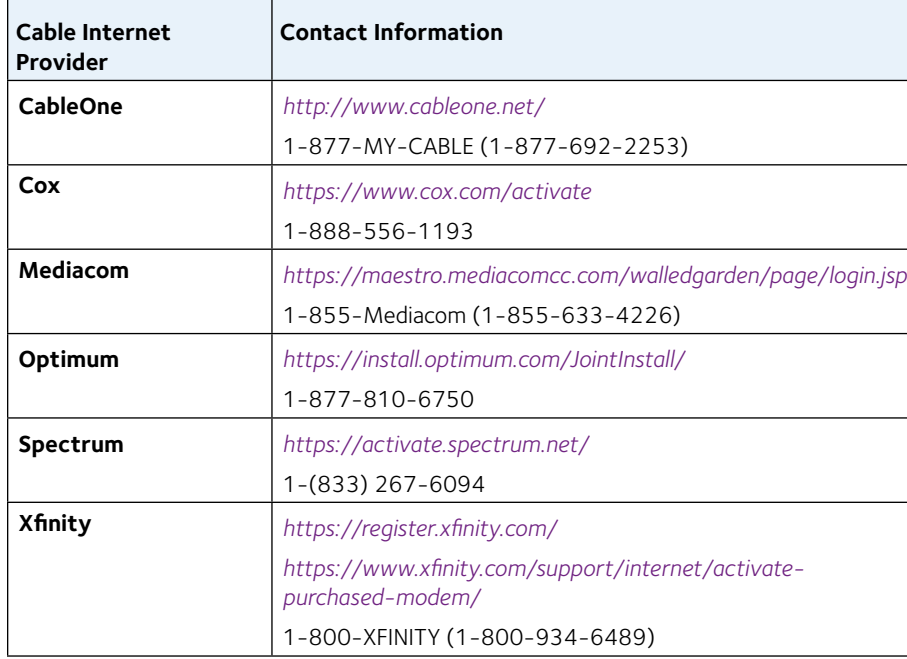

- 1. Press the **WPS** button  $\bullet$  **v** on the modem router for three to five seconds.
- 2. Find and select your modem router's WiFi network name (SSID). The SSID is on the modem router label.
- 3. Enter the modem router's password (or your custom password if you changed it) to connect.

Note: Your cable Internet provider's contact information might change. You can also find the contact number in your monthly Internet service billing statement.

### ¾ **To activate your Internet service:**

### **Join the WiFi Network**

You can either use Wi-Fi Protected Setup (WPS) or select your WiFi network and type its password.

### **Join the WiFi Network Using WPS**

For help with the **WPS** button on your WPS-enabled device, check the instructions or online help that came with that device. Some older equipment cannot use WPS.

Note: WPS does not support WEP security. If you are using WEP security, use the manual method.

The password is on the modem router label.

4. Repeat Step 1 through Step 3 to add other computers or mobile devices.

### **Select Your WiFi Network and Enter Its Password**

1. On your WiFi-enabled computer or mobile device, open the WiFi connection

manager.

- 
- 

- The WiFi connection manager scans for WiFi networks in your area.
- 2. Find and select your modem router's WiFi network name (SSID).
	- The SSID is on the modem router label.
- 3. Enter the modem router's password (or your custom password if you changed it) and click the **Connect** button.
	- The password is on the modem router label.
- 4. Repeat Step 1 through Step 3 to add other computers or WiFi devices.

# **Support**

Thank you for purchasing this NETGEAR product. You can visit *<www.netgear.com/support>* to register your product, get help, access the latest downloads and user manuals, and join our community. We recommend that you use only official NETGEAR support resources.

If you are experiencing trouble installing your modem router, contact NETGEAR at 1-866-874-8924. If you are experiencing trouble connecting your router, contact the router manufacturer.

For regulatory compliance information, visit *<http://www.netgear.com/about/regulatory/>*.

See the regulatory compliance document before connecting the power supply.

Customer-owned modem routers might not be compatible with certain cable networks. Check with your cable Internet provider to confirm that this NETGEAR modem router is allowed on your cable network.

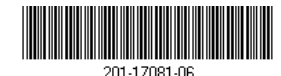